## **TuftsMedicine**

## **Tiger Tips**

Tips to help you get the most out of TigerConnect

When you need to have a Tiger conversation with multiple people, create a group message by starting a new message, then selecting '**Create Group'** (iPhone app) or '**New Group'** (Android app). You will be able to enter a group name and add individual people to the group chat. **Group Chats** 

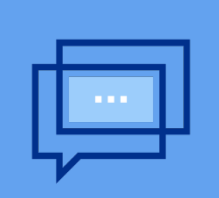

## Basic Tips **Advanced Tips Advanced Tips**

By clicking the **Conversations Details** button in the group message, you are able to mute the group chat, add members, and leave the group. Muting the group chat is a good way to minimize alerts while remaining part of the group for your future reference.

If you have an Apple Watch paired to your iPhone and notice that your Tiger messages are not generating audible alerts on your phone, you might need to disable the mirroring feature for notifications on the Apple Watch.

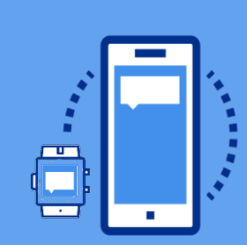

**Apple Watch Mirroring**

To disable the mirroring feature, navigate to the **Apple Watch app on your iPhone > Notifications > TigerConnect > turn toggle switch to OFF.**

If you want to pass along an exact clinical message from one Tiger user to another, you can forward that message directly to the recipient.

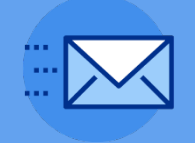

**Message Forwarding** To forward a message, tap and hold the message until a menu appears. Select '**Forward**,' search for the user to whom you want to forward the message, then press '**Forward'.**